## Claudia's Perfect Placement on a Viking & Pfaff

Open Design (hoop is unattached) / Select Hoop Size / \

Center the design in the hoop if needed Select GO / Continue / Attach Hoop

The needle will automatically move to the 1st stitch position (somewhere in the hoop, usually **not** the center).

Place empty hoop (no fabric) with the grid on the machine.

Lower needle to the grid and mark the needle location with "arrow shaped post it note" flag. Raise the needle.

Remove hoop from machine and hoop fabric using 1<sup>st</sup> stitch placement per Claudia's written instructions. Attach hooped fabric to machine (**no grid**).

Press **Design Positioning** (flower icon)

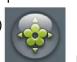

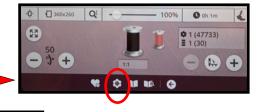

Zoom to Hoop

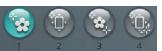

Select Button #1 (Look at the screen only)

Setting the Cursor.

Setting the Cursor. The design opens with the cursor at the 1st stitch location. Verify location by checking Claudia's directions see "green start arrow".

Zoom in to clearly see the cursor. Once positioned it is "locked in".

Zoom to Cursor

Zoom

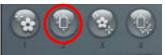

(moves cursor)

2. Select **Button #2** (moves design)

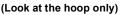

Use the arrow button to position the needle at the "green start arrow" in Claudia's instructions. The cursor position on the screen in Step #1 coordinates with the needle position in Step #2.

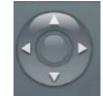

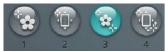

3. Select **Button #3** (moves cursor)

(Look at the screen only)

Move the Cursor to the end of the Placement Line (see Claudia's instructions for location of the "red end arrow". **Zoom** in to see better. (See Zoom picture above)

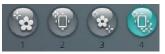

4. Select **Button #4** (rotates design)

(Look at the Hoop only)

Verify the needle is in the correct position. If it is not, the design needs to be **rotated** to correct the orientation of the hooped fabric. It rotates off the locked position in **Step #1.** 

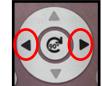

Choose **ONE** of the two directions on the **Rotate knob**.

Clockwise rotates design to the right of locked position in Step #1 or Counterclockwise rotates design to the left of locked position in Step #1.

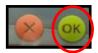

Select OK

Color #1 asks you to sew the Placement Line without thread. (aka: "walk the line") To do this:

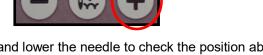

Press the + sign to advance forward through the design. Stop and lower the needle to check the position about every 1" or so to make sure you are accurately following the stitched in **Placement Line**. It is more important to accurately "nail" any angles & points of the Placement Line than to start and end exactly in the correct spot.

Move to Color #2 and start embroidering.

## Add a Motif after you've embroidered the original design (Viking or Pfaff)

Finish the current embroidery *I* the box appears: Your embroidery is finished / Select **OK** 

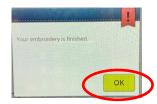

Click on **Embroidery Edit** 

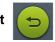

Asks you to remove hoop / No = X

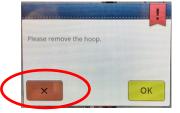

Select the File Manager

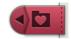

Select USB

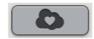

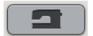

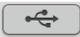

Select the **Critter Elements** folder Choose a critter to insert into the design

Optional: choose more than one critter

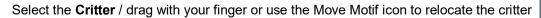

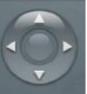

When you are finished, click on Go

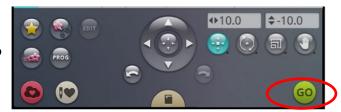

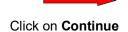

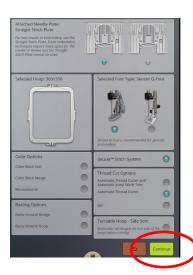

Move to the **Thread Color** that matches the first **Critter**, pass all the thread colors you have already embroidered! Remember you have already sewn the original design.